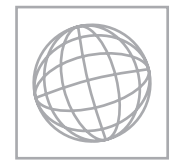

UNIVERSITY OF CAMBRIDGE INTERNATIONAL EXAMINATIONS International General Certificate of Secondary Education

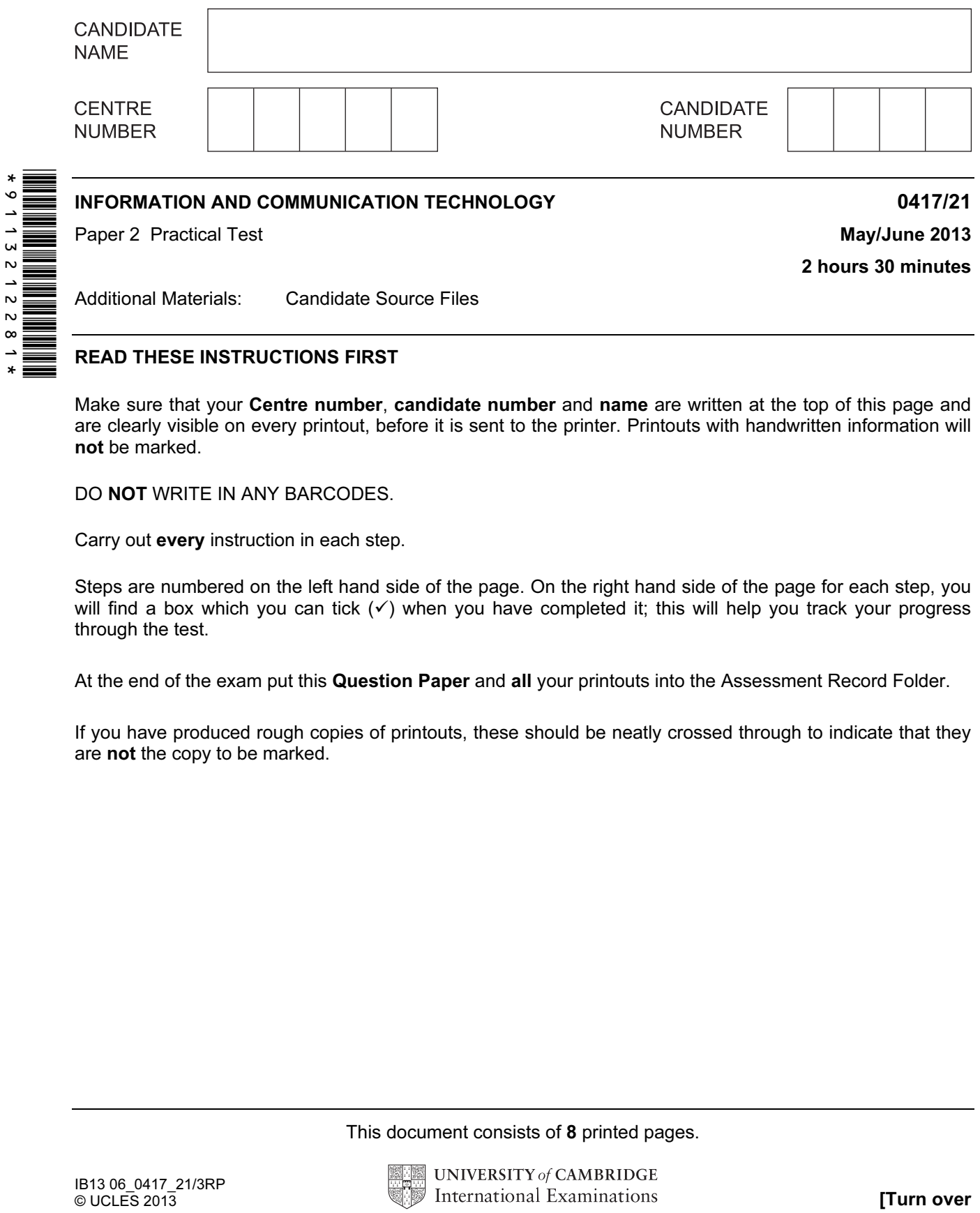

READ THESE INSTRUCTIONS FIRST

Make sure that your Centre number, candidate number and name are written at the top of this page and are clearly visible on every printout, before it is sent to the printer. Printouts with handwritten information will not be marked.

DO **NOT** WRITE IN ANY BARCODES.

Carry out every instruction in each step.

Steps are numbered on the left hand side of the page. On the right hand side of the page for each step, you will find a box which you can tick  $(\checkmark)$  when you have completed it; this will help you track your progress through the test.

At the end of the exam put this Question Paper and all your printouts into the Assessment Record Folder.

If you have produced rough copies of printouts, these should be neatly crossed through to indicate that they are not the copy to be marked.

This document consists of 8 printed pages.

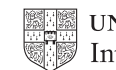

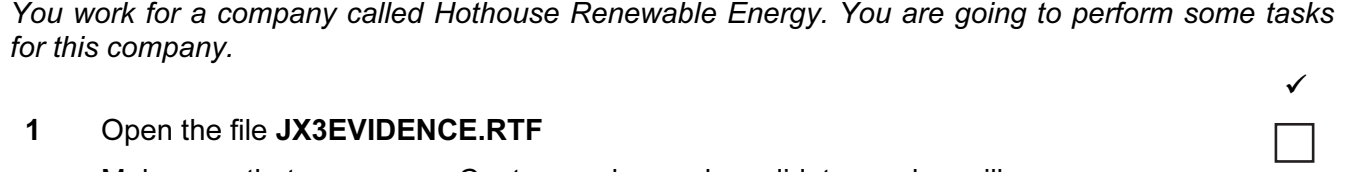

Make sure that your name, Centre number and candidate number will appear on every page of this document.

Save this evidence document in your work area as JX3EVIDENCE followed by your candidate number. For example: JX3EVIDENCE9999

You will need this file later.

2 Add the following contact details to your email contacts/address book:

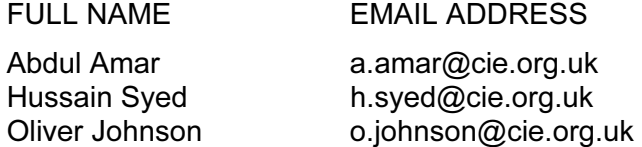

Place screenshot evidence of only these entries in your evidence document.

3 Create an email group/distribution list named Energy Team

Add the three contacts entered at step 2 to this group. Save the group.

Place screenshot evidence of the group and the three contacts that belong to this group in your evidence document.

You will send a message to this group later.

You are now going to edit a report about offshore wind power.

- 4 Using a suitable software package, load the file JX3WINDFARMS.RTF
- 5 Set the:
	- page size to A4

Place screenshot evidence of your page size settings in your evidence document.

- orientation to landscape
- top and bottom margins to 2 centimetres
- left and right margins to 2.5 centimetres.

Place screenshot evidence of your margin and page orientation settings in your evidence document.

- 6 Save the document, with a new name, in your work area.
- 7 Place in the header:
	- your Centre number left aligned
	- the automated file name right aligned.

Place in the footer:

- today's date left aligned
- your name and candidate number right aligned.

Make sure that all the alignments match the page margins.

Make sure that headers and footers are displayed on all pages.

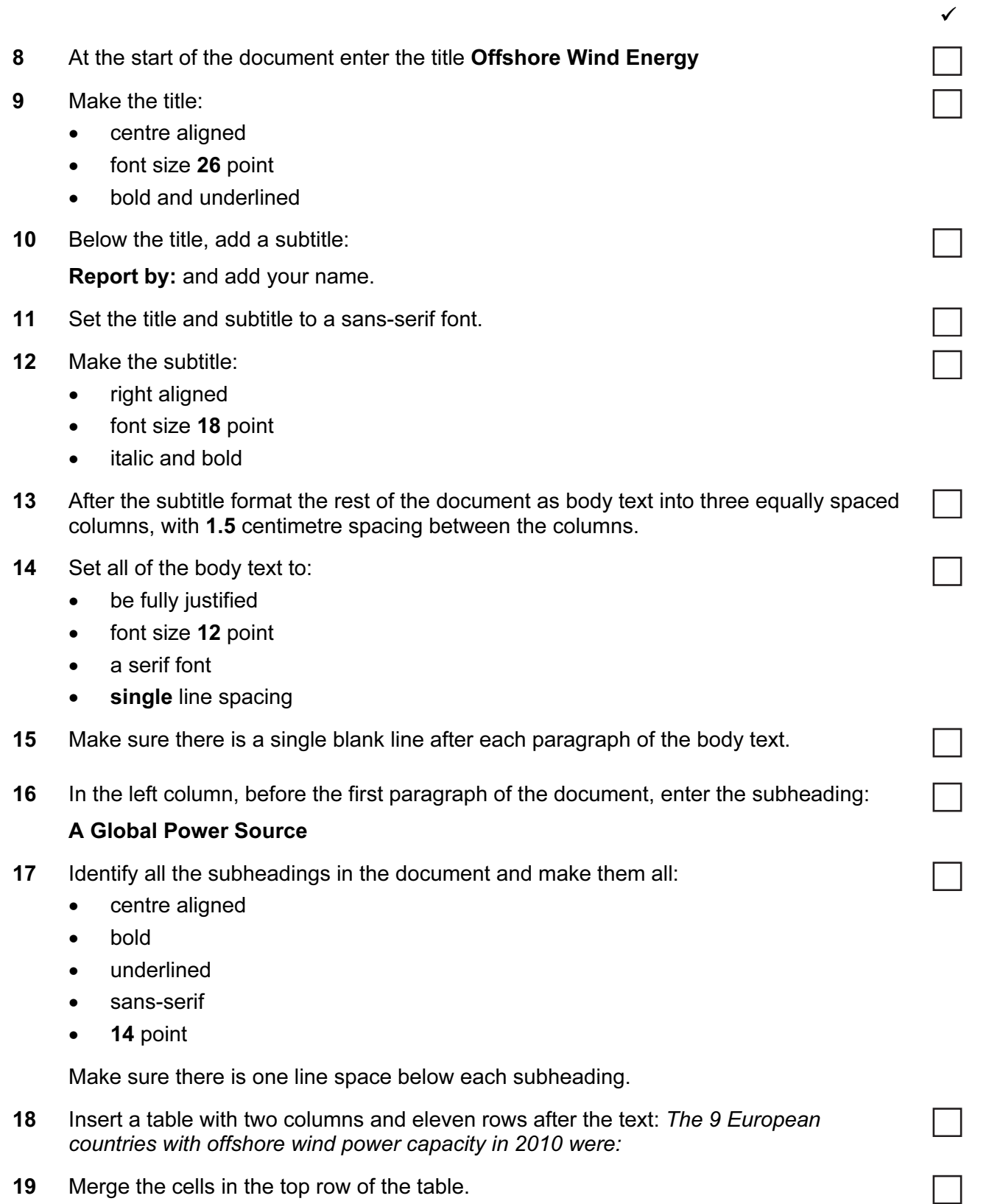

 $\checkmark$ 

20 Enter the following data into the table:

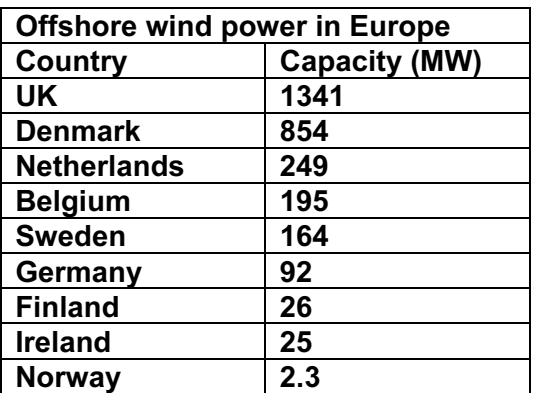

Make sure the table fits within the column, there is a single line space above and below the table and the text is formatted as body text.

- 21 Format only the text in the top row of the table to be:
	- bold
	- centre aligned
- 22 Apply light grey shading  $(20 40\%)$  to only the top two rows of the table.
- 23 Find a clipart image of a wind turbine or windmill.

Re-size the image to a height of 3.5 cm and maintain the aspect ratio.

Place this image:

- on the first page
- below the subheading A Global Power Source
- aligned with the top of the first paragraph
- aligned to the left margin

Make sure the text wraps round the image.

It may look like this:

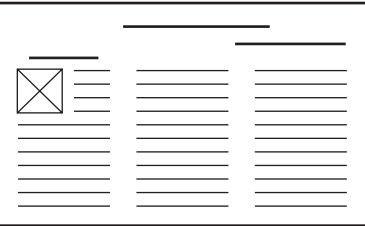

24 Apply square shaped bullets to the list of benefits from:

Higher wind speeds…

to

…No noise impact

- 25 Apply 1.5 line spacing to the bulleted list.
- 26 Save the document.

 $\overline{\phantom{a}}$ 

You are now going to prepare some reports for the company.

27 Using a suitable database package, import the file JX3OFFSHORE.CSV Use the following field names and data types:

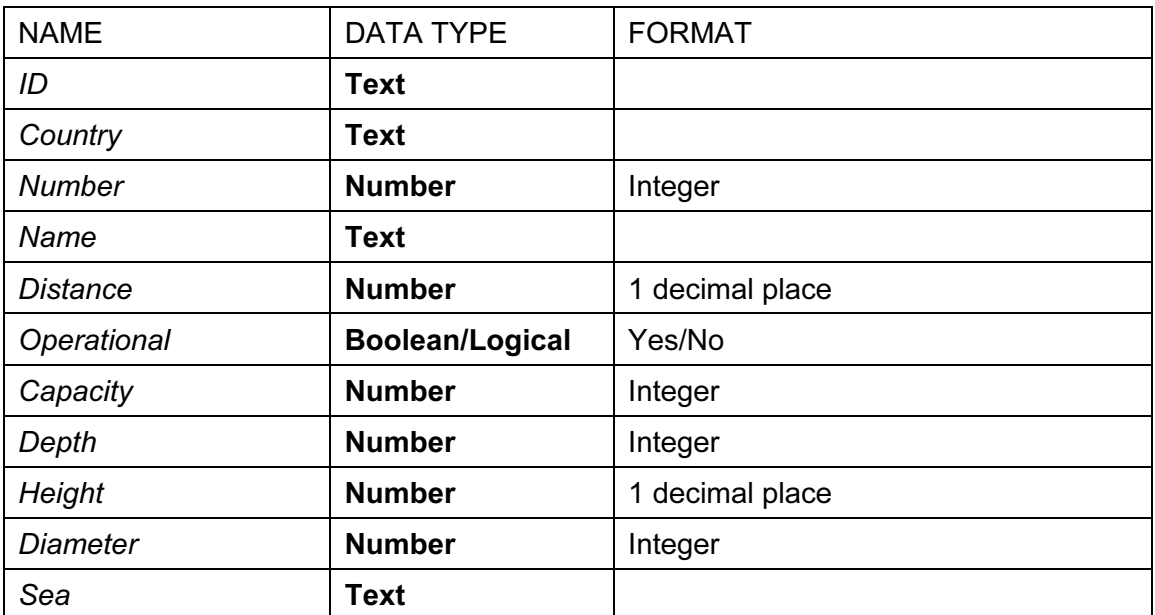

- 28 Place a screenshot showing the field names and data types used into your evidence document.
- 29 Insert the following three records:

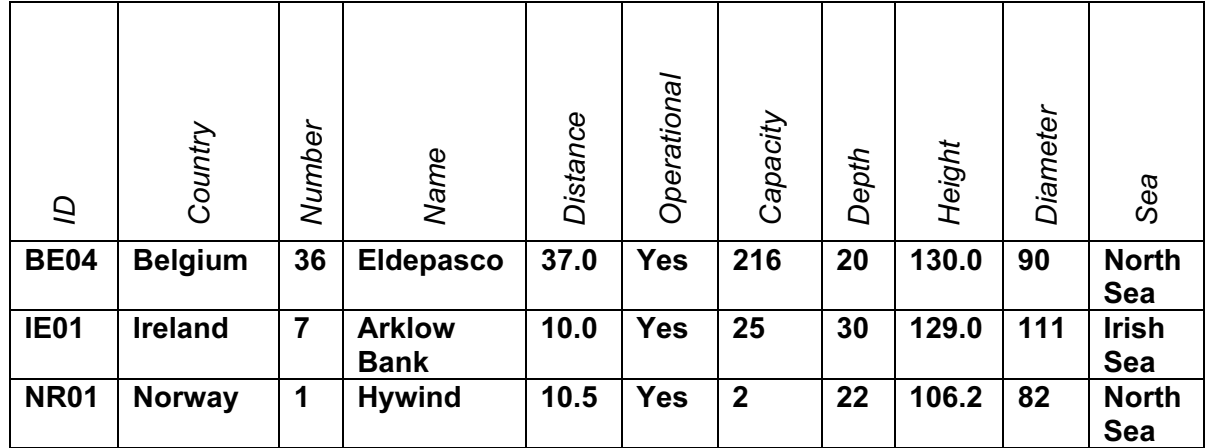

- 30 Check your data entry for errors.
- 31 Save the data.

 $\checkmark$ 

- 32 Produce a report from all the data which:
	- contains a new field called Turbine Capacity which is calculated at run-time. This field will calculate the Capacity divided by the Number of turbines
	- has the Turbine Capacity field displayed to 1 decimal place
	- shows only the records where the Sea is North Sea or Irish Sea and Operational is Yes
	- shows only the fields Country, ID, Name, Number, Distance, Operational, Capacity, Height, Sea and Turbine\_Capacity in this order with their labels in full
	- sorts the data into ascending order of *Country* and then ascending order of Name
	- fits on a single page wide
	- has a page orientation of landscape
	- calculates the total Number of turbines and places it at the bottom of the report
	- has a label to the left of this number Total turbines in operation
	- includes the heading Power from North and Irish Seas at the top of the page
	- has your name, Centre number and candidate number on the right in the footer.
- 33 Save and print this report.
- 34 Produce an extract from all the data which:
	- selects only those locations
		- in the United Kingdom
		- in the North Sea
		- with a capacity of 90 or more megawatts (MW)
		- which are operational
	- shows only the fields Name, Sea, Capacity in this order
	- sorts the Capacity in descending order (largest to smallest)
- 35 Save this data in a form which can be imported into the document that you saved in step 26.
- 36 Import this data into your document as a table after the paragraph which ends: Offshore wind farms in the UK producing 90 MW or more of power are:

Make sure that all required fields and their labels are fully visible and that there is one blank line above and one below the extract.

37 Spell-check and proof-read the document.

Place page breaks, if necessary, to make sure that:

- tables do not overlap two columns or pages
- bulleted lists do not overlap two columns or pages
- there are no widows
- there are no orphans
- there are no blank pages.

Make sure all formatting is consistent throughout your document.

38 Save the document.

Print the document.

 $\checkmark$ 

You are now going to create a short presentation.

39 Import the file JX3PRES.RTF placing the text as slides in your presentation software. Remove any blank slides.

(This should provide six slides, each containing a title and some bullet points.)

- 40 The master slide must have:
	- a white background
	- the image **LOGO.JPG** placed in the top right corner; the height of the image should be 2.5cm and the aspect ratio should be maintained
	- your Centre number, candidate number and name in a 10 point black serif font in the bottom right corner
	- automatic slide numbers in the bottom left corner
	- a horizontal black line, 3 points wide, across the slide below the image
	- the text Renewable Energy in a black 72 point serif font above the line, left aligned; make sure the text does not wrap.

No master slide elements, text or images should overlap on any slides.

Apply all master slide elements to all slides.

- 41 Insert a new slide before slide 1. Use a layout with a title and subtitle for the new slide.
- 42 Enter the text Wind Power in Europe as the title. Enter the text Progress since 1 January 2009 as a subtitle.
- 43 Delete the slide with the title EUROPEAN TARGETS.
- 44 Move the slide with the title PRODUCTION so that it becomes slide 3.
- 45 Create a vertical bar chart using the table in JX3CAPACITY to show the predicted growth in global wind power capacity between 2010 and 2015.
- 46 Label the chart with
	- the title Global Wind Power Capacity
	- category series labels displayed in full
	- axis titles as Region and Wind Power Capacity (MW)
- 47 Place the chart to the left of the bullet points on the slide with the title GROWTH PREDICTIONS.
- 48 Save the presentation.

Print the presentation with six slides to the page.

Print the slide with the title GROWTH PREDICTIONS as a full slide.

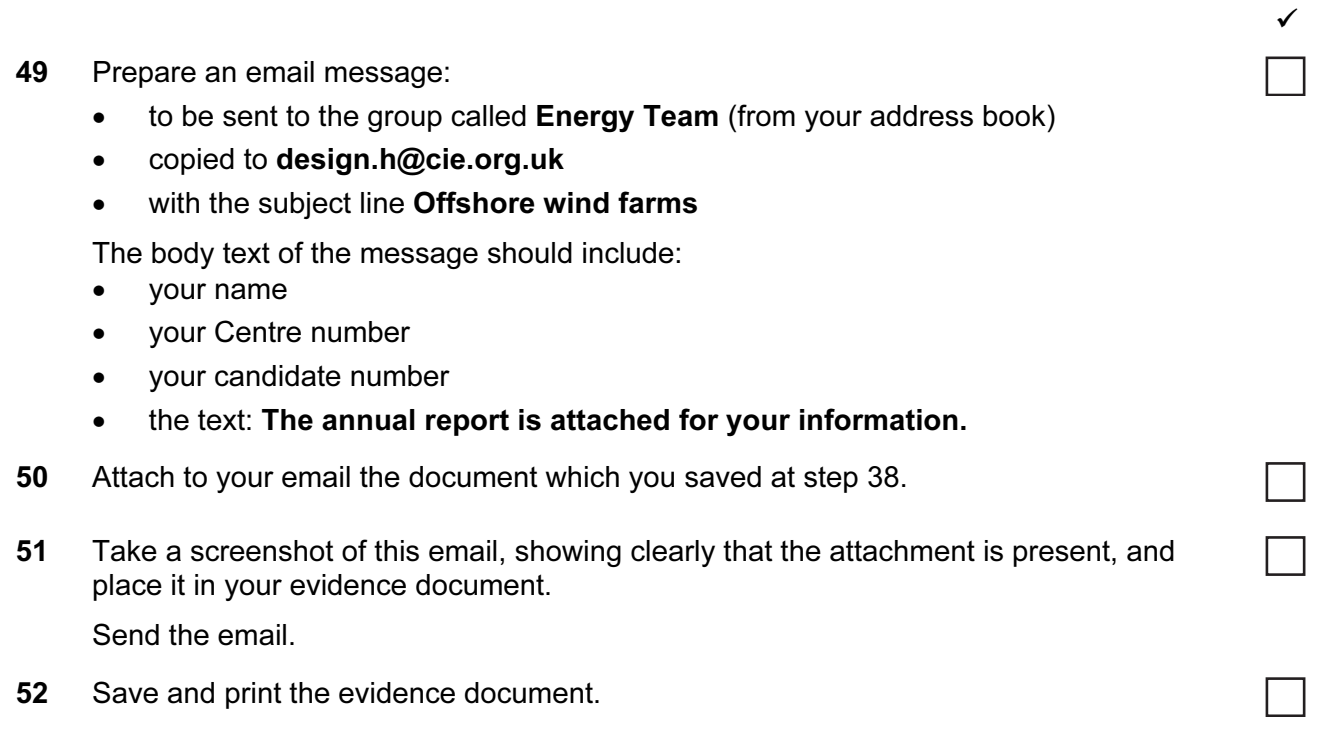

## Write today's date in the box below.

Date

Permission to reproduce items where third-party owned material protected by copyright is included has been sought and cleared where possible. Every reasonable effort has been made by the publisher (UCLES) to trace copyright holders, but if any items requiring clearance have unwittingly been included, the publisher will be pleased to make amends at the earliest possible opportunity.

University of Cambridge International Examinations is part of the Cambridge Assessment Group. Cambridge Assessment is the brand name of University of Cambridge Local Examinations Syndicate (UCLES), which is itself a department of the University of Cambridge.